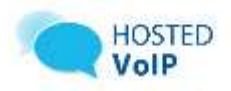

This Quick Reference Guide is designed to provide steps on how to install, configure and use the VC3 Hosted VoIP Fax over IP printer driver.

## **1. Prerequisite Software**

The following software must be installed prior to installation:

•Microsoft .NET Framework 2.0 Service Pack 2<sup>1</sup>

•Windows Installer  $3.1<sup>2</sup>$ 

<sup>1</sup> Windows Vista and 2008 have Microsoft .NET Framework 2.0 SP2 installed by default. It is not visible in the Add/Remove Programs list. ² Windows 2003 and newer have Windows Installer 3.1 installed by default. It is not visible in the Add/Remove Programs list.

# **2a. Install Microsoft Fax Services (Windows XP)**

- Open Control Panel
- Double click "Add or Remove Programs"
- Select "Add/Remove Windows Components"
- Check "Fax Services" and click Next
- This will also install the Microsoft "Fax" virtual printer.

## **2b. Install Microsoft Fax Services (Windows Vista/7)**

- Open Control Panel
- Double Click "Programs and Features"
- Select "Turn Windows features on or off"
- Expand out "Print and Document Services"
- Check "Windows Fax and Scan"
- Click OK
- This will install the Fax Virtual Printer

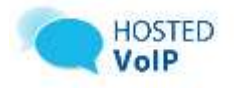

### **3. Install FAX Connector**

- Download the "VC3FaxConnector.msi" file and save it on your computer.
- Locate "VC3FaxConnector.msi" and run it by double clicking the icon.
- Complete the installation by choosing the default options and clicking "Next" where appropriate.
- Enter your VC3 Hosted VoIP Fax User Name and Password then click "Next" then "Finish".

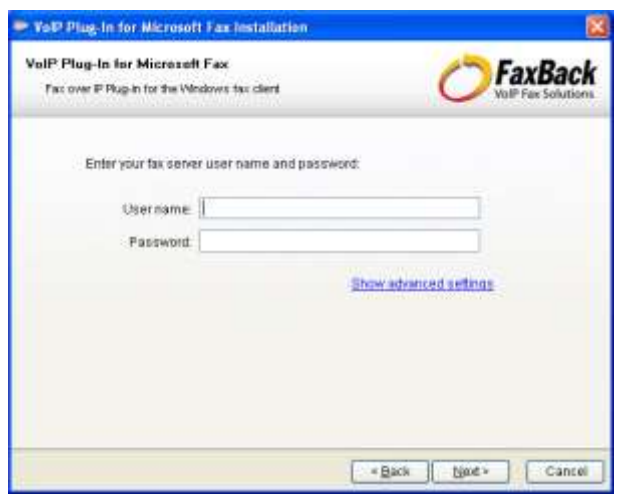

### **Sending a Fax**

- Open a document that you would like to fax and select "File -> Print" from the program menu
- Select the printer named "Fax"
- Enter the recipient's 10 digit fax number in the "To:" field
- Enter the subject in the "Subject:" field
- Select the cover page and add cover text if required.
- Click the "Send" button to send the fax

Note: you may see a fax status window; you can press the cancel button to hide this window.

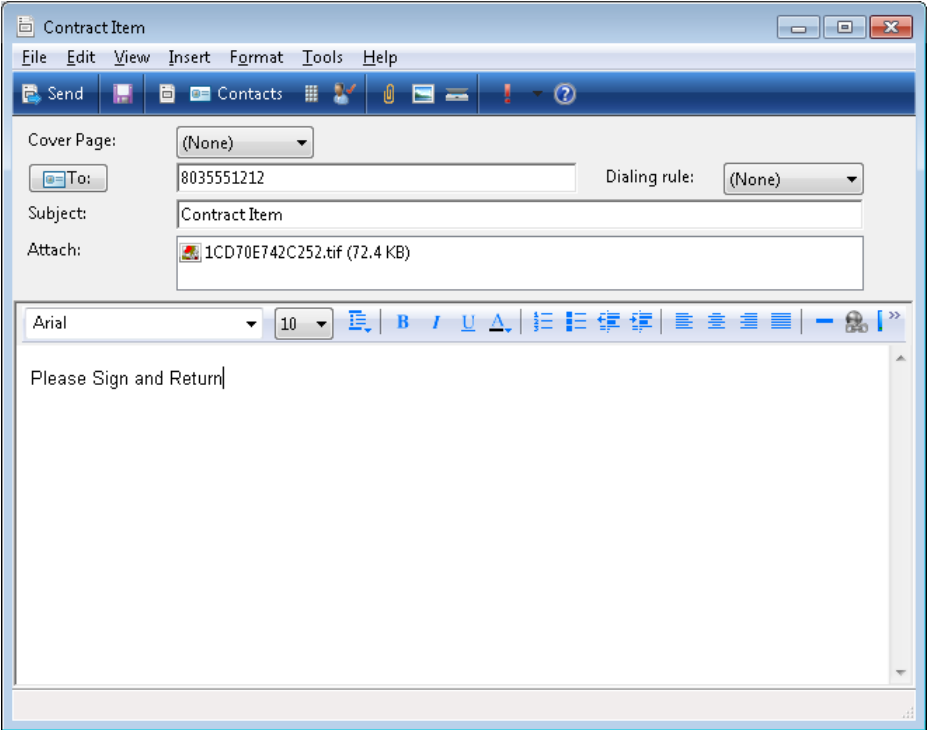